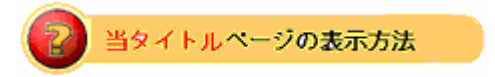

・site map の eBay Toolbar をクリック。

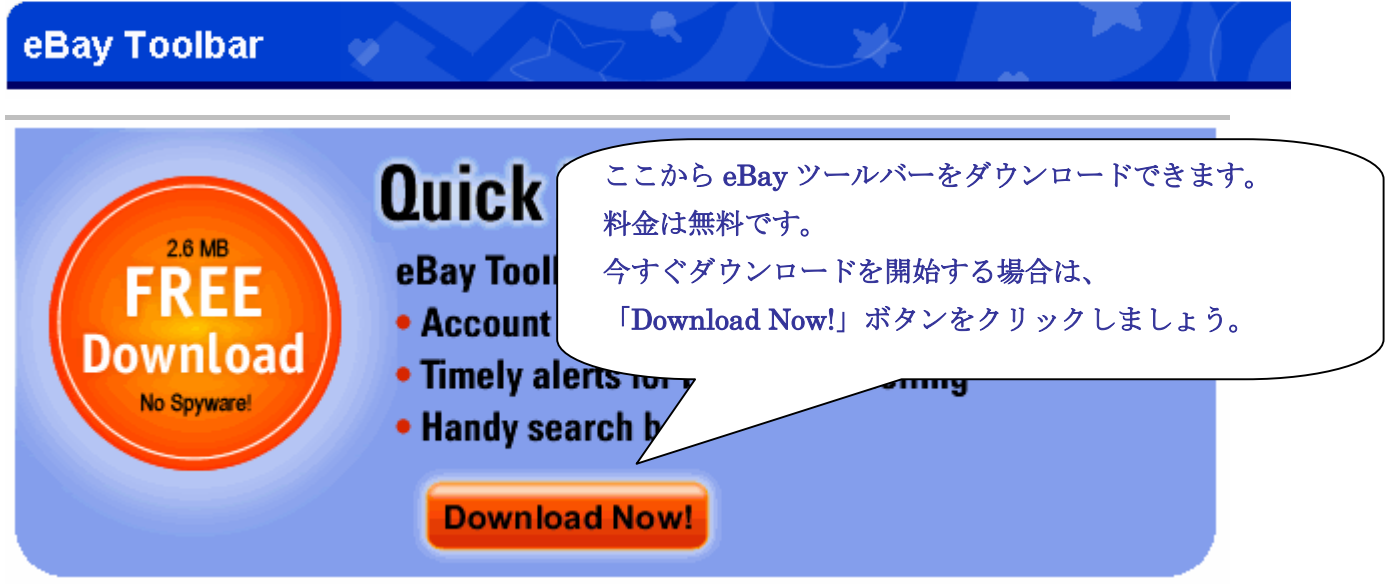

 $(1)$  - 1

ここから eBay ツールバーをダウンロードできます。

料金は無料です。

今すぐダウンロードを開始する場合は、

「Download Now!」ボタンをクリックしましょう。

<mark>。</mark><br>|各リンク先をクリックす<u>ることによって、以下に順々に説明されているツールバー解説項目の</u>

あなたが参照したい箇所をいち早く表示してくれます。其々の箇所に一気に飛びたい場合は、リンク先 をクリックして下さい。

System Requirements (システム要件) Other Version (その他のバージョン) Newest Features (最新機能)

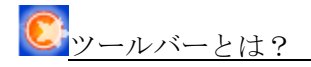

eBay ツールバーは無料でダウンロードでき、すばやく簡単に eBay ページにアクセスできるようにして くれます。あなたは設定やリンク先を選択するだけで、あとは eBay ツールバーが全て行ってくれます。

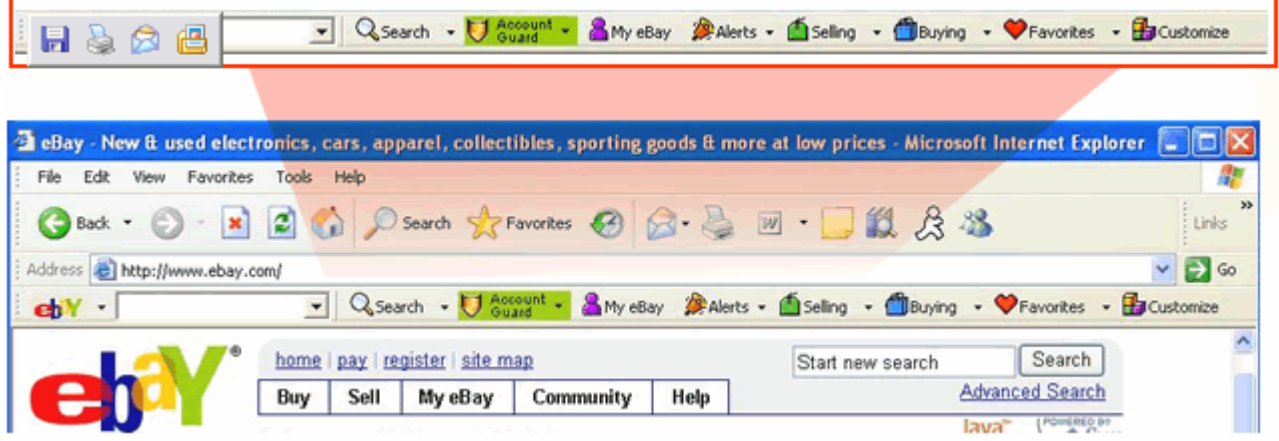

ツールバーをダウンロードして起動すると、インターネット閲覧ページのアドレスメニューの下にツー ルバーの機能アイコンが表示されます。

このカラフルなアイコンをクリックすることで、あなたの関心ある領域にアクセスできたり、eBay で のアイテム検索を簡単に行うことができます。ツールバーの具体的な機能は以下です:

- ・ Account Guard(アカウントガード)保護は偽造ウェブサイト防止用です。
- ・ Desktop alerts(デスクトップ通知)は、あなたのコンピュータ上のツールバーに eBay Alert Monitor アイコンが表示され、そのアイコンがあなたの eBay 状況を監視して情報を知らせてくれ ます。
- ・ 手頃な検索ボックスがあります。
- ・ また、其々のアイコン機能をカスタマイズできます。
- ・ 出品や入札状況を簡単に把握することができます。
- ・ My eBay、Favorites、PayPal 及びその他のページへ 1 回のクリックでアクセスできます。
- ・ 詳しくは、eBay Toolbar tour を参照して下さい。

## 最新機能

最新版の eBay ツールバーには以下のような役立つ機能が搭載されています。

- · Desktop Alert (デスクトップ通知)にアイテム写真掲載
- ・ 出品に対してもっと便利な機能
- ・ あなたが落札したか否かの通知
- ・ 入札者からの問い合わせメールの受信通知
- ・ アイテムが落札された否かの通知

ここで<u>は、eBay ツールバーに関する追加情報が表示されています。</u>

eBay ツールバーは Spyware (スパイウェア)ではありません!

eBay ツールバーはあなたのコンピュータにツール機能をダウンロードするだけで、決してあなたの個 人情報を盗んだりするソフトではありません。eBay ツールバーが能動的に eBay に情報を送信するのは、 オフライン時にあなたが偽造メールを受信したことを eBay に通報するときのみです。eBay は全てのツ ールバーユーザに個人情報保護に関しては eBay's Privacy Policy を参照することをお勧めします。

## <u>。</u><br>ここでは、ツールバーをダウンロードするにあたってのシステム要件について表示しています。</u>

eBay ツールバーのメモリーサイズは、3.0MB です。ダウンロードに際してのシステム要件は以下です。

- ・ Windows 98/ME/NT/2000/XP/Vista
- ・ Microsoft Internet Explorer 5.0, 6.0 and 7.0

。<br><mark>ト</mark>その他のツールバーバージョンとして、各国の主要言語でのツールバーが掲示されています。

アクセスするには、国名をクリックして下さい。 Australia(オーストラリア) Austria(オーストリア) Belgium French(ベルギー:フランス語) Belgium Dutch(ベルギー:オランダ語) Canada(カナダ) Canada(カナダ:フランス語) China (Simplified Chinese) 中国(簡体字) France(フランス) Germany(ドイツ) HongKong(香港) India  $(\angle \vee \vee \vee)$ Italy(イタリア) Netherlands(オランダ) Poland(ポーランド) Singapore(シンガポール) Spain(スペイン) Switzerland  $(\times \times \times)$ Taiwan (Traditional Chinese) 台湾 (繁体字) United Kingdom(イギリス)

④-1 http://pages.ebay.com/ebay\_toolbar/app/congrats.html

eBay ツールバーをダウンロードすると、このようなインストールが無事完了したことを通知するイン ターネットページが表示されます。

 $(5 - 1)$ 

それではこれから其々のアイコンについて詳しく説明していきます。

Search eBay (eBay 検索アイコン)

アイテム検索をより早く簡単にします。

- ・ お探しアイテムのキーワードを入力し、Search ボタンをクリックして、検索結果を一見して下さい。
- ・ 絞り込み検索を行いたい場合は、Search ボタンの隣の▼をクリックして検索項目を選択して下さい。

 $(5) - 2$ 

One-click access (ワンクリックアクセス) アイコン eBay のあなたのお気に入りページに簡単アクセス

・ 各ページにアクセスするには、eBay、My eBay、Community、Announcement ボタンをクリック して下さい。

 $(5 - 3)$ 

Protect Your Account(アカウント保護)アイコン

アカウント保護はあなたの eBay アカウントや PayPal アカウントの情報を保護します。あなたが偽造 ウェブサイト上にいる際に警告してくれます。

・ Account Guard ボタンをクリックして不信なサイトを eBay に通報して情報保護にアクセスして下 さい。

 $(5 - 4)$ 

Alert(警告)アイコン

・ あなたのデスクトップの右下に警告ツールを表示させて出品や入札に関わる状況を常に通知しても らいましょう。

 $(5 - 5)$ 

Buying & Selling Status(入札&出品状況)アイコン

- ・ あなたが eBay 上にいない際もあなたに代わって入札状況を監視してくれます。Buying ボタンをク リックして、注目しているアイテムや現在入札中のアイテム、落札アイテム及び落札できなかった アイテムの状況を一見しましょう。
- ・ Selling ボタンをクリックして、出品中のアイテム、出品予定のアイテム、落札されたアイテム及び 落札されなかったアイテムを表示し、取引作業を効率よく行いましょう。

eBay Favorites (eBay お気に入り) アイコン

・ あなたのお気に入り検索やお気に入りの出品者及び Store アイテムを 1 回の Favorites ボタンクリ ックで表示させよう。

 $(5) - 7$ 

## Customize your Toolbar(ツールバーをカスタマイズ)

- ・ Customize ボタンをクリックしてツールバーの選好設定を行って下さい。
- ・ 表示したいアイコンを選択して、表示させたい順に並び替えて下さい。